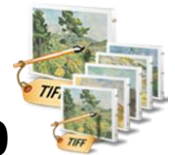

# **TIFF Splitter 4.0**

This is an application to batch split pages of multipage TIFF documents.

# **Overview**

- All Batch options into one easy to use user interface
- Search files based on Name, File Size, Date Created and Date modified
- Export the list of files

# **Trial Version limitation and How to purchase and Register?**

**Our trial version is full featured version** but can convert limited number of files for every process which we think is sufficient to try before making a decision to purchase. It does not have any other limitation. When you purchase the application, we send you the registration code. You can register your application using this registration code and then there will be no limitation in the application.

# **User Interface Guide**

# A. [Managing Files](#page-1-0)

- a. [Adding Files](#page-1-1)
	- (i) [Drag and Drop Files](#page-1-2)
	- (ii) [Choose the files you want to add into application](#page-1-3)
	- (iii) [Add folder and sub-folder with files into it](#page-1-4)
	- (iv) [Import Files](#page-1-5)
	- (v) [Search Files based on search criteria](#page-1-6)
- b. [Deleting Files](#page-2-0)
- B. [Split Options](#page-2-1)
	- a. [Output Type](#page-2-2)
	- b. [Page Selection](#page-2-3)
		- (i) [All Pages](#page-2-4)
		- (ii) [Page Range](#page-2-5)
		- (iii) [Split at every nth Page](#page-2-6)
	- c. [Output Method](#page-3-0)
		- (i) [Selected pages into single page file\(s\)](#page-3-1)
		- (ii) [Selected pages into multipage TIFF file\(s\)](#page-3-2)
		- (iii) [Selected pages into single multipage TIFF file](#page-3-3)
	- d. [Naming Option](#page-3-4)
- C. [Image Options](#page-3-5)
- D. [Export](#page-3-6)
- E. [Output Options](#page-3-7)
- F. [Options](#page-4-0)

# <span id="page-1-0"></span>**A.Managing Files**

<span id="page-1-1"></span>**a. Adding Files:** You can add TIFF files, you want to split using TIFF Splitter 4.0. There are five ways to add the files in the grid.

## <span id="page-1-2"></span>**(i) Drag and Drop Files**

 You can just drag and drop files and folders into the application and it will search for the supported file types and add into the application.

## **(ii) Choose the files you want to add into application.**

<span id="page-1-3"></span>Press **Press** and choose the files you want to add.

## **(iii) Add folder and sub-folder with files into it.**

<span id="page-1-4"></span>Press **F** Add Folder... if you want to add all the files in one folder. You can select "Include subfolder" check box if you have files within sub-folder. If this check box is checked then application looks for supported file types into sub-folder also.

## **(iv) Import Files**

<span id="page-1-5"></span>You can choose this option by clicking at  $\frac{1}{2}$  Import.... to add files into application if you have list of files into a text file. You can also copy and paste your list into text box.

## <span id="page-1-6"></span>**(v) Search Files based on search criteria**

Click at  $\boxed{3}$  and you can search files based on certain search criteria, like Name, Page, Size and Date.

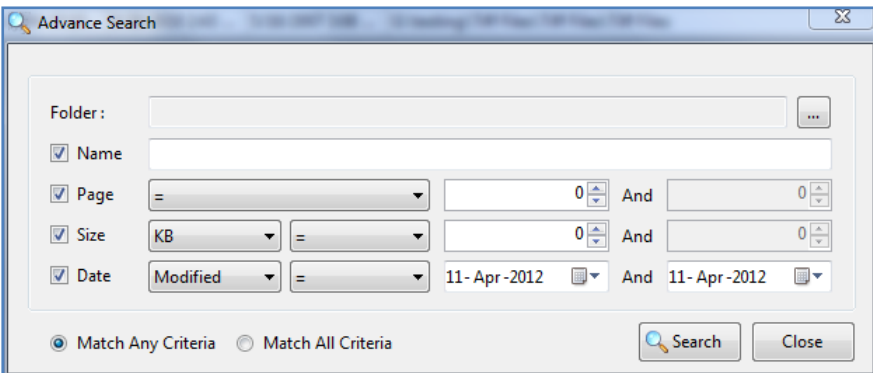

#### **Some of the examples of how you can use the search**

- 1. You can find files with 3 or more pages.
- 2. You can find files which match specific date or created in between given date.
- 3. You can find with file size of more than 200 MB.
- 4. You can find files with name starts with "office".

After defining the search criteria, you can select any of these two options to match your criteria selected.

## **- Match any criteria**

By default search option is "Match any criteria". That means application find the files which match any search criteria. For example you can give multiple search criteria but application find the files which match any of these search criteria.

## **- Match all criteria**

If you want to find the files which match all selected criteria then you can choose this option.

<span id="page-2-0"></span>**b. Deleting Files:** If you want to delete any file in the grid, select the file and right click -> Remove Selection or you can press Delete button on your keyboard as well or click at  $\bullet$ . If you want to delete all the files in the grid, either right click on any file -> Remove All or click at  $\overline{\mathbf{8}}$ .

# <span id="page-2-1"></span>**B. Split Options**

You can customize the split as per your requirement and the application offer the different split options for you to meet your requirements. Here"s a look at all the options available in TIFF Splitter 4.0.

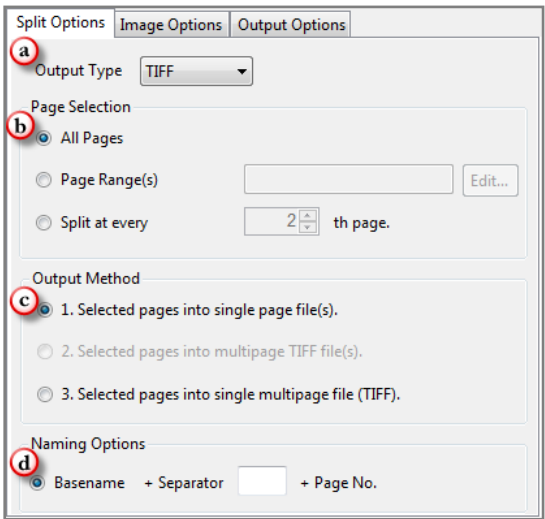

## <span id="page-2-2"></span>**a. Output Type**

You need to select the output type for the final document after conversion. Default option is TIFF. You can select various options available, like JPEG, PNG, GIF and BMP.

## <span id="page-2-3"></span>**b. Page Selection**

With this option, you can select the pages in the file as per your requirement in the output document. There are three Page Selection options.

## <span id="page-2-4"></span>**(i) All Pages**

This option is to split all the pages into single page files. For example, you have a 20 page TIFF file and if you split it with this option the application will create 20 single page files.

#### <span id="page-2-5"></span>**(ii) Page Range(s)**

In this option you can give range of page numbers you want to split. For example, in a 20 page TIFF file, you want to split 11-15 pages. You can give more than one ranges,

Like 11-15, 3-7 and 17-19. To give range, click at  $\left[\frac{\text{Edit...}}{\text{and}}\right]$  and you can give range like described in below Image in the Edit Range dialog box opens and press "Save and Close"

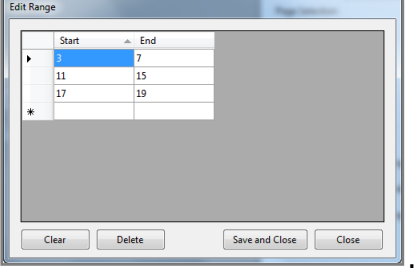

#### <span id="page-2-6"></span>**(iii) Split at every nth page**

With this option, you can give page steps in which you want to split your TIFF file. For Example, If you have a 50 Page TIFF file and you want to split the file at every 5th page and create 10 files with each having 5 Pages. To split like that you just give 5 here and the application will split the file from every 5th page.

#### <span id="page-3-0"></span>**c. Output Method**

There are 3 output options which depends on page selection option you choose.

#### <span id="page-3-1"></span>i. **Selected pages into Single page file(s)**

This is the default option and it will split the selected document into multiple single page files.

#### <span id="page-3-2"></span>ii. **Selected pages into multipage TIFF file(s)**

This will split the selected pages into multi-page TIFF files basis the page selection options.

#### <span id="page-3-3"></span>iii. **Selected pages into single multipage TIFF file**

This will convert all the selected pages from the file(s) into one TIFF file.

#### <span id="page-3-4"></span>**d. Naming Options**

 You can choose the Separator between the Base Filename and Page Number. It creates the pattern based on your inputs and name the newly created split files. For example, when you convert one 12 page TIFF Document into JPEG files then the application will create 12 JPEG files and it will be named as Base Name + Separator (Which you can choose) + Page Number. Therefore, if your TIFF Document is Office.TIFF and separator is - then it creates 12 files as Office-01, Office-02.....Office- 12.

# <span id="page-3-5"></span>**C. Image Options**

You can choose DPI settings and other image settings as per the output format selected.

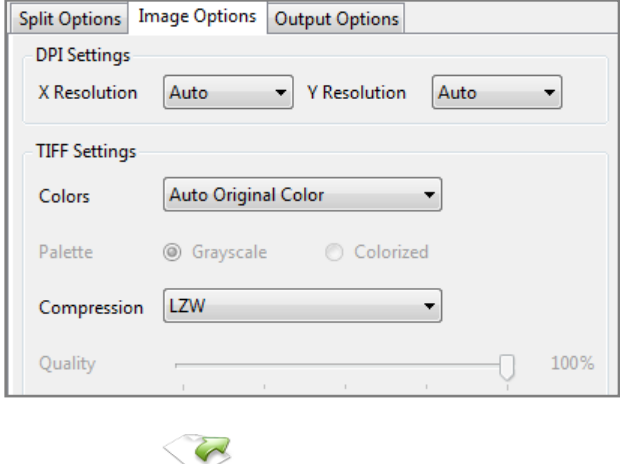

# <span id="page-3-6"></span>**D. Export**

You can export list of files you can see in file grid into text delimited text file. All the columns you can see will be in exported text files separated by a tab.

# <span id="page-3-7"></span>**E. Output Options**

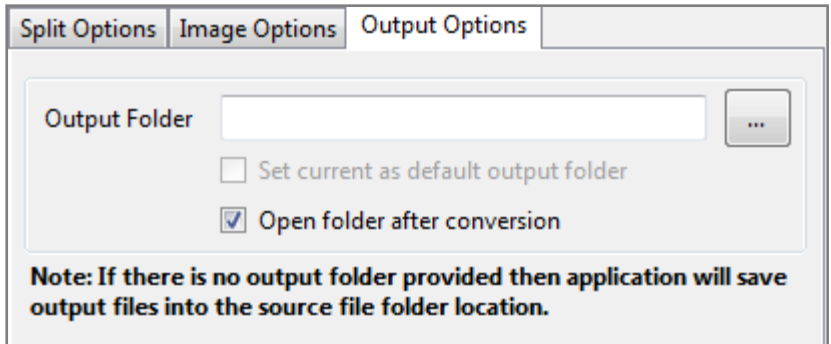

You can choose the output folder, where you want the file to be saved. You can also set the default Output folder for all the conversions.

If you wish to open the folder immediately after the conversion is over, you can select the option "Open folder after Conversion".

<span id="page-4-0"></span>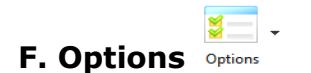

There are two application options available in TIFF Splitter 4.0.

- **(i) Hide when Minimized:** If this option is checked then application will be hidden in the system tray icon when you minimize it.
- **(ii) Show System Tray Icon:** If this option is checked then you can see system tray icon of application.